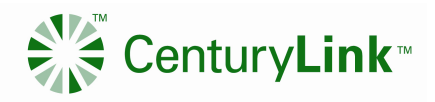

# CenturyLink Services – Customer Planned and Outage Event Notification Subscription User Guide

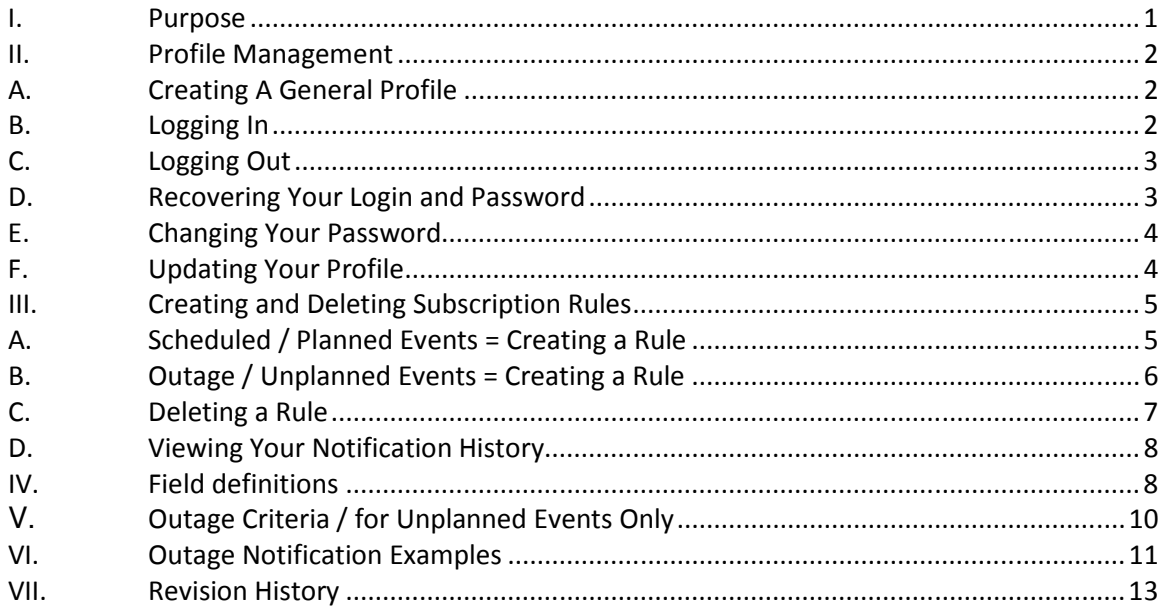

### I. Purpose

The purpose of this guide is to provide CenturyLink Customers with a detailed guide for Unplanned Outage and Scheduled (Planned) event notifications. Use this guide when attempting to create a profile and edit a profile.

CenturyLink Data Service Outage Subscription is a tool that distributes Outage and Scheduled Event Notifications to CenturyLink customers based on the individual profile that is established, the customer can manage how they receive the notification (i.e., email, cell email, and pagers) and what type of notifications they receive.

Notice: The CenturyLink Outage Subscription application is replacing the current Event Reporting Information Console (ERIC) application for planned and unplanned outage notification selfsubscription. The existing ERIC accounts and rules will be imported into the new application. However, some rules may be deleted or modified to match the available services in the new application, so please log into the new application and verify that your rules still match your notification needs. Please contact your CenturyLink Account Representative to report any problems you encounter with the application.

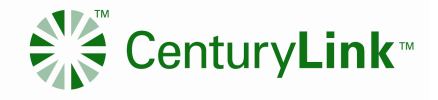

### II. Profile Management

### A. Creating A General Profile

- 1. Launch the URL http://www.centurylinkservices.net/events in your web browser.
- 2. Under the "Login" section click on "Create Account" and then fill in the required information (See Figure 1).
- 3. Enter your "First Name/Group Name".
- 4. Enter "Last Name/Group Description".
- 5. Enter "Primary Email" should be any valid Internet-based email address.
- 6. Enter "Additional Emails" and/or "Wireless Emails" These are not required and can be added later. If you would like to enter multiple and/or additional emails or wireless emails, click the expand box button to the right side of the field to open a larger field for editing. Multiple emails should be separated with a comma.
- 7. When you are completed filling out all desired information click "Submit".
- 8. An email will be sent to that associated address with your temporary password. Please follow instructions in email.

**CenturyLink Data Services - Outage Subscription** 

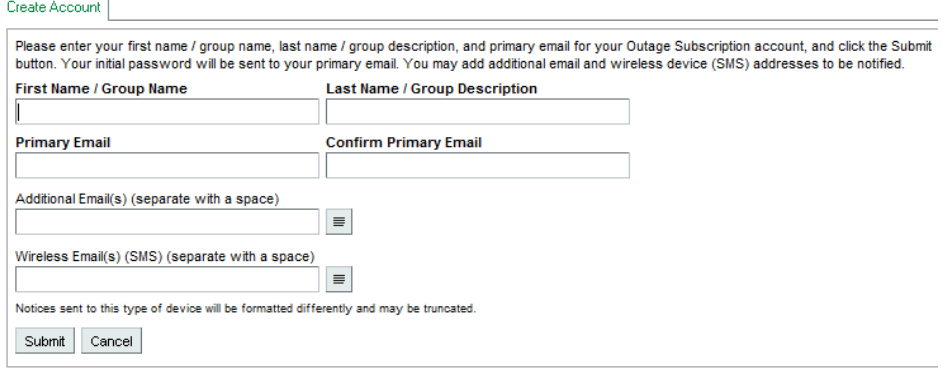

{Figure 1}

### B. Logging In

- 1. Launch the URL http://www.centurylinkservices.net/events in your web browser
- 2. Log in by entering the primary email that is associated with your account and password, and click the Login button (See Figure 2)
- 3. If you were an existing ERIC user or have added a username. You can use you Username instead of email address to login

After successfully logging in, you will be redirected to the Subscriptions page where you can update your account information, edit your subscription rules, and view recent

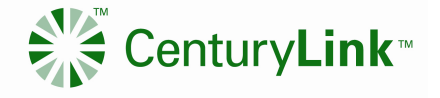

notifications. See section IV for Outage Notification and Section V for Planned Events Notifications.

**CenturyLink Data Services - Outage Subscription** 

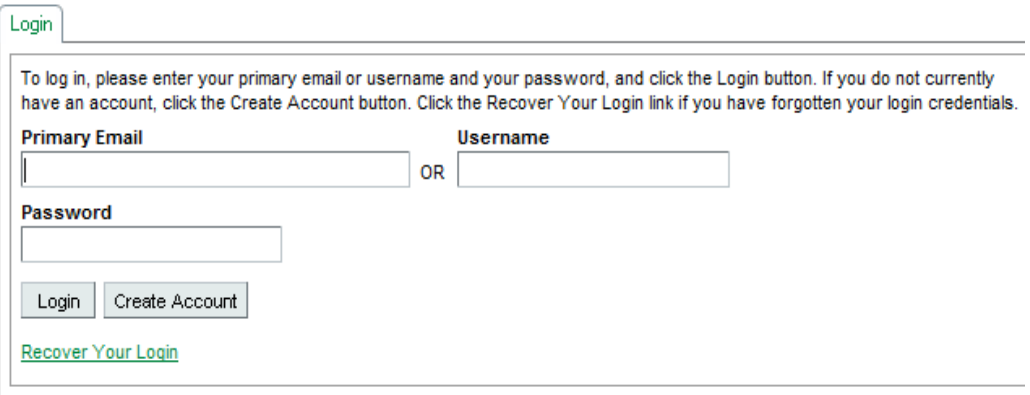

{Figure 2}

### C. Logging Out

1. Click the "Logout" button at the top of the Subscriptions page. You will be redirected to the Login page (See Figure 3)

**CenturyLink Data Services - Outage Subscription** 

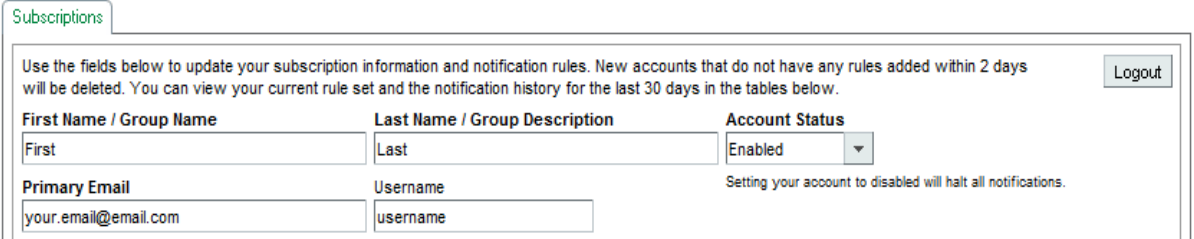

{Figure 3}

### D. Recovering Your Login and Password

- 1. Enter the primary email that is associated with your account in both email fields
- 2. Click the Submit button (See Figure 4)

Your password will be changed, and an email with your username (if one is set) and a temporary password will be sent to the primary email for your account. Please change your password after logging in.

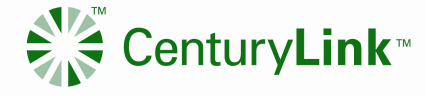

# **CenturyLink Data Services - Outage Subscription**

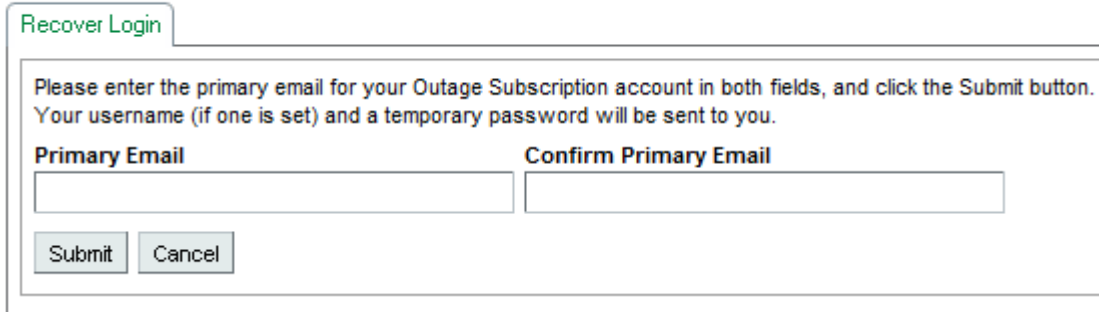

#### {Figure 4}

### E. Changing Your Password

- 1. Click the Change Password button on the Subscriptions page to be redirected to the Change Password page.
- 2. Enter your desired password in both password fields, passwords must be 8 characters long.
- 3. Click the Submit button.
- 4. Once your password is changed, you will be redirected to the Login page to log in again.

# **CenturyLink Data Services - Outage Subscription**

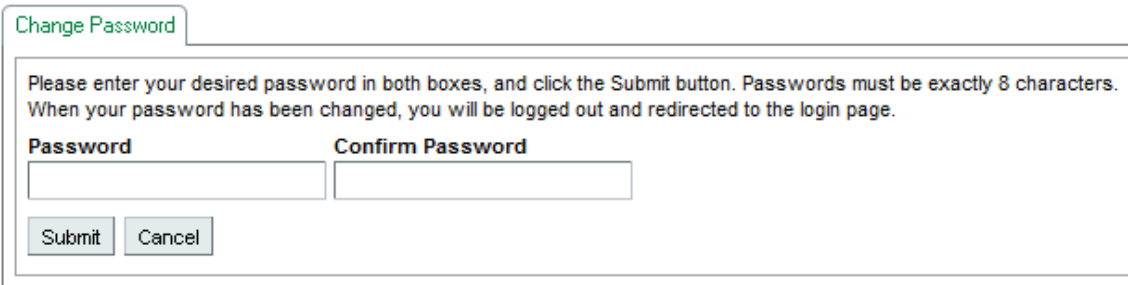

{Figure 5}

### F. Updating Your Profile

- 1. Go to http://www.centurylinkservices.net/events
- 2. Log in using your email and password (If a username has been set you can use it to log in).
- 3. You will be directed to your subscriptions page. Update Information (See Figure 6).
- 4. Update "First Name/Group Name" and "Last Name/Group Description".
- 5. Update "Account Status" (Setting your account status to Disabled will halt all notifications until you set it to Enabled again).
- 6. Update "Username" to use when logging in. This is not a requirement.

- Confidential Use Only -

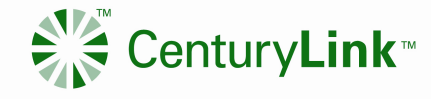

- 7. Update "Primary Email" or "Wireless Email (SMS)" you would like to receive notifications
- 8. Update "Additional Email" or "Wireless Email (SMS)" for an example of a Wireless email see
- 9. To enter multiple additional emails or wireless emails, click the expand box button tothe right side of the field to open a larger field for editing. Multiple emails should be separated with a comma. Wireless emails will only receive notifications for subscription rules that are created with the Include SMS option set to YES in the Rules fields (see section VIII.).
- 10. Click on "Update Account".

**CenturyLink Data Services - Outage Subscription** 

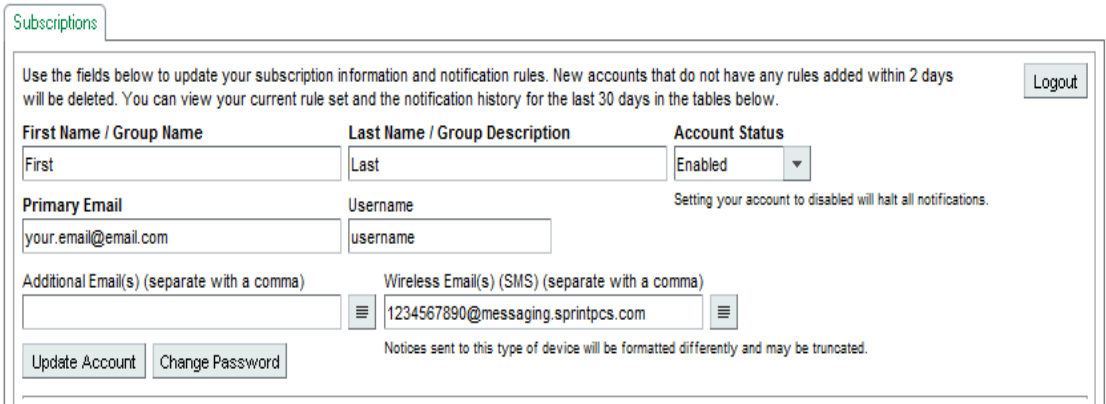

{Figure 6}

# III. Creating and Deleting Subscription Rules

### A. Scheduled / Planned Events = Creating a Rule

- 1. Go to http://www.centurylinkservices.net/events
- 2. Log in using your email and password (If a username has been set you can use it to log in).
- 3. You will be directed to your subscriptions page. Setting up specific Rules will be towards the middle of the page. Start at the "Event Type". (See section IV, Field Definitions)
	- a. Select Event Type ( Planned or All)
	- b. Notice Type: Technical or Non Technical
	- c. SMS: Y/N
	- d. Service: see Section IV, Field Definitions only 1 service can be selected
	- e. Severity: Leave Blank
	- f. Enity Code: Leave Blank

- Confidential Use Only -

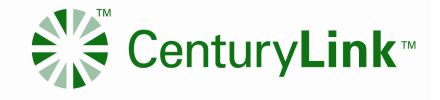

- g. Trouble Category: Leave Blank
- h. Country: United States
- i. Region: see Section IV, Field Definitions (if only Region is filled in with no States or City all notifications for the Region for selected service will be received)
- j. State: use pull down to select. (If Region and State are filled in with no City all notifications for the State for selected service will be received)
- k. City: Select City from the pull down
- l. #DS3, #Customer, #Video Channels and Duration: Leave as 0
- 4. Click the "Add/Update" Rule button.

NOTE: A separate subsription rule needs to be built for each service type to receive notification along with the associated Region, State and/or City.

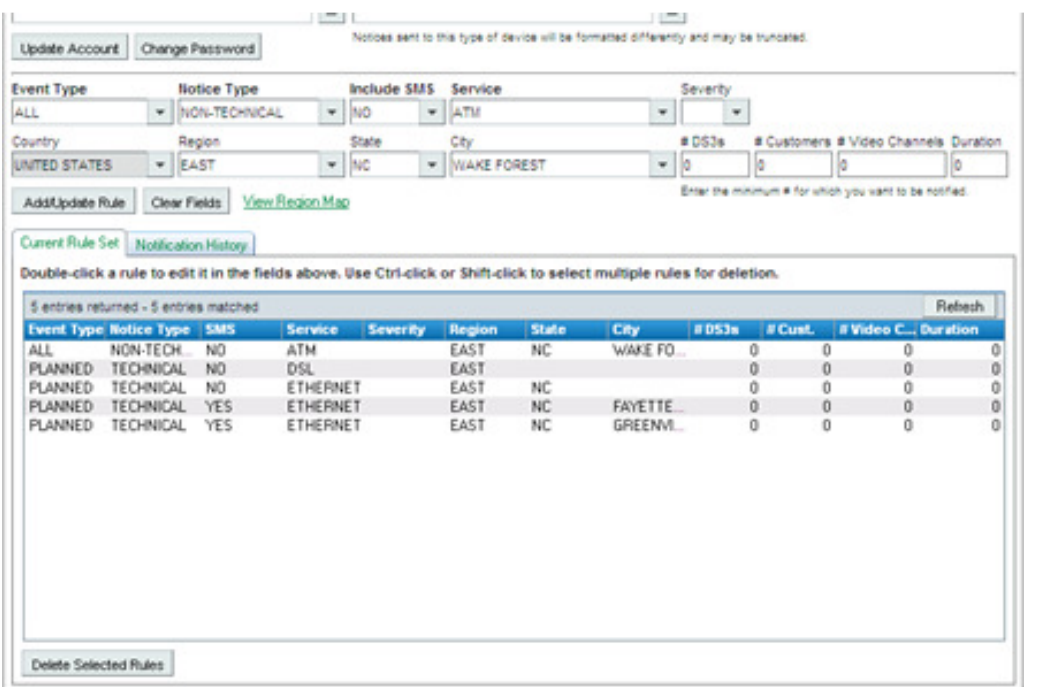

### B. Outage / Unplanned Events = Creating a Rule

- 1. Go to http://www.centurylinkservices.net/events
- 2. Log in using your email and password (If a username has been set you can use it to log in).
- 3. You will be directed to your subscriptions page. Setting up specific Rules will be towards the middle of the page. Start at the "Event Type".
- 4. Select Event Type (Unplanned), Notice Type, in SMS option, and service.
- 5. Click the "Add/Update" Rule button.

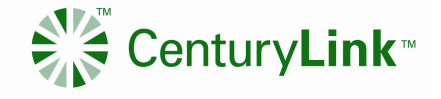

- You may also make your rule more specific by selecting a severity, entity code, trouble category, region, state, city, the minimum number of DS3s, customers, or video channels affected, and the duration of the event. Leaving these optional fields blank or set to 0 means you would like to receive notifications for all of the entries in the corresponding field.
- States are filtered by the selected region, and cities are filtered by the selected state. If you would like to clear your selections and start over creating a rule, click the Clear Fields button.
- If you would like to edit an existing rule, double-click it in the Current Rule Set table to load its values into the selection fields.
- If you are not familiar with which states are included in each region, click the View Region Map.

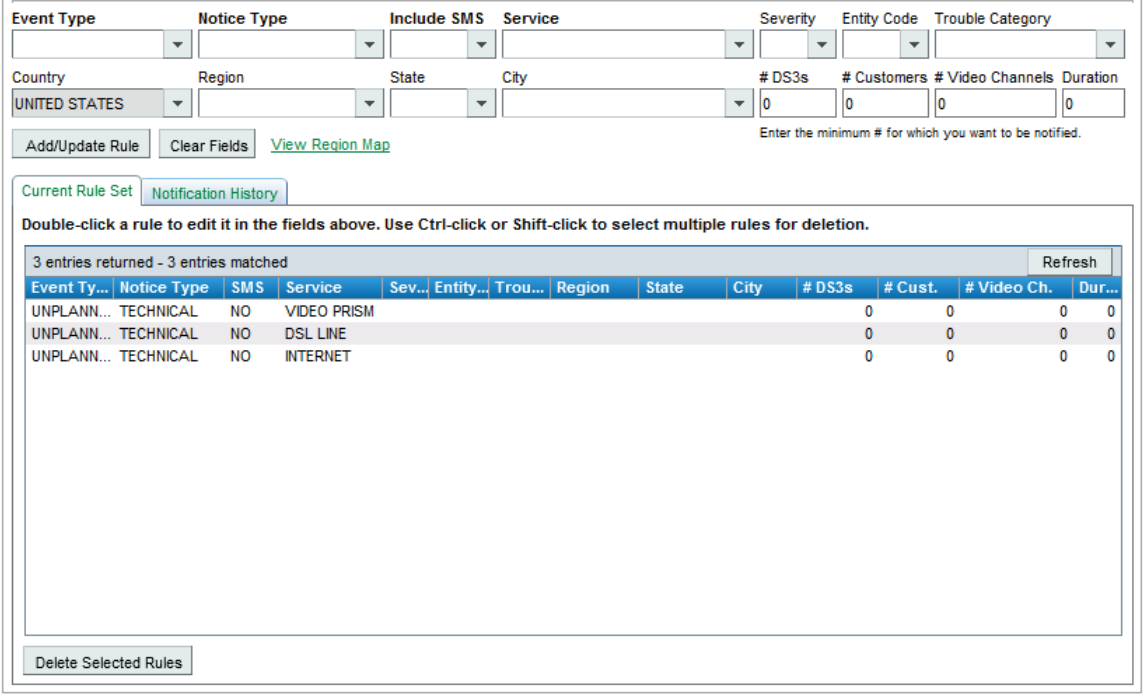

#### {Figure 7}

### C. Deleting a Rule

- 1. Click it in the Current Rule Set table.
- 2. Click the Delete Selected Rules button.
- 3. You can select multiple rules to be deleted by using Ctrl-click or Shift-click.\

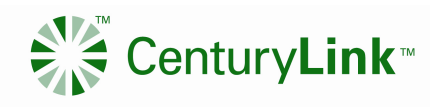

## D. Viewing Your Notification History

The Notification History table will allow you to view the last 30 days worth of notifications. To view a notification in a pop-up window, double-click it.

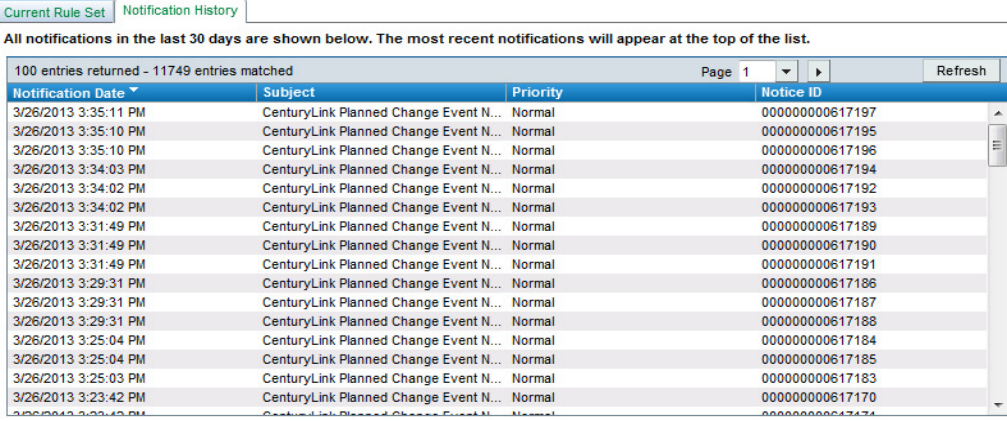

# IV. Field definitions

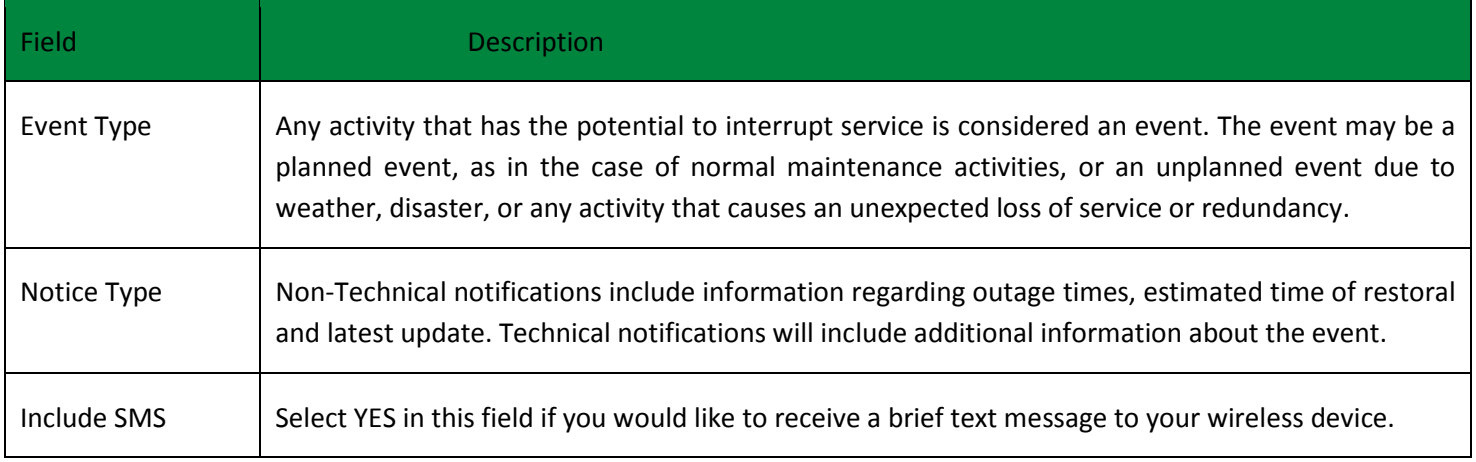

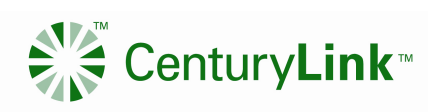

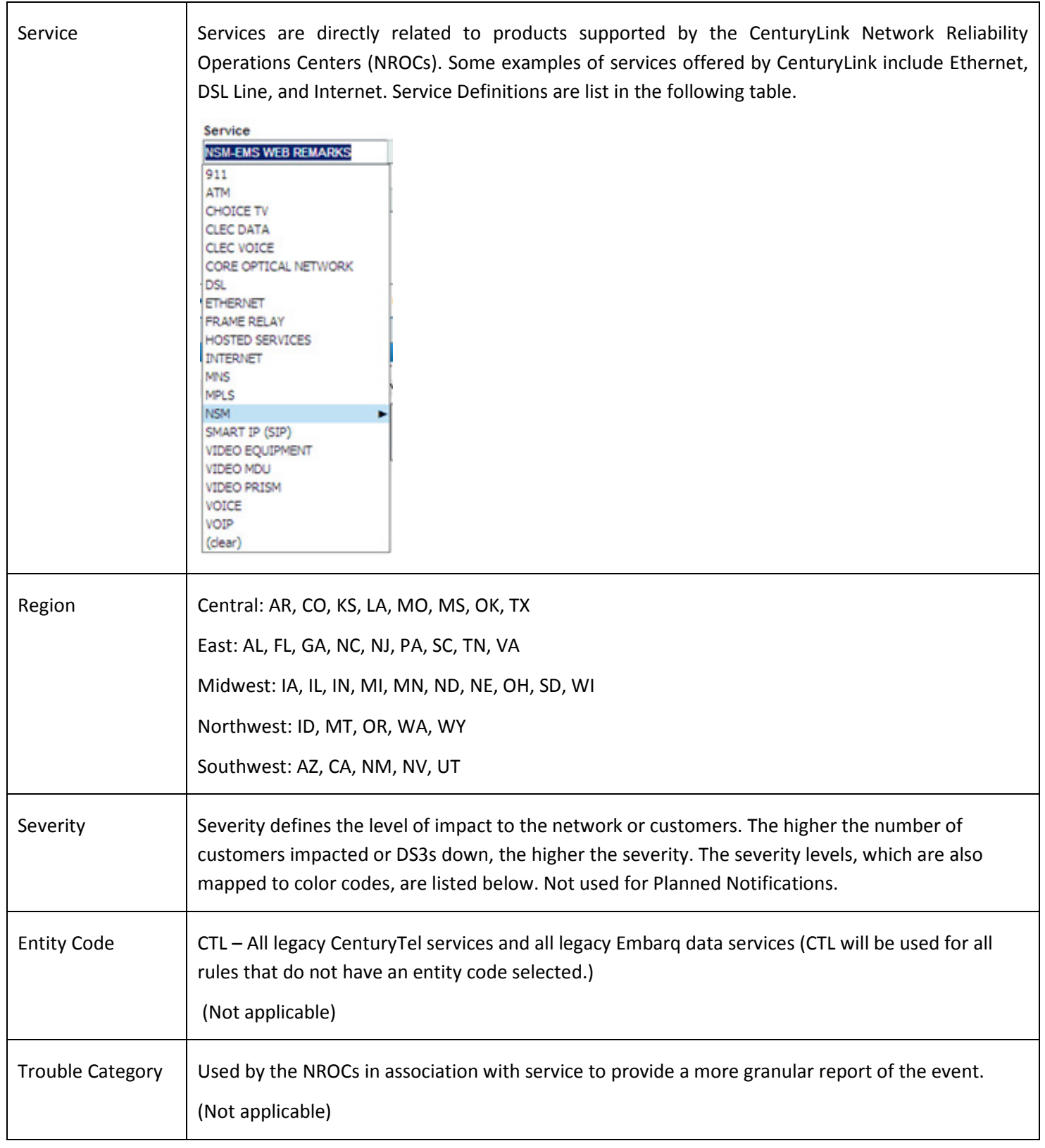

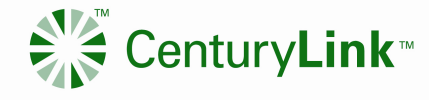

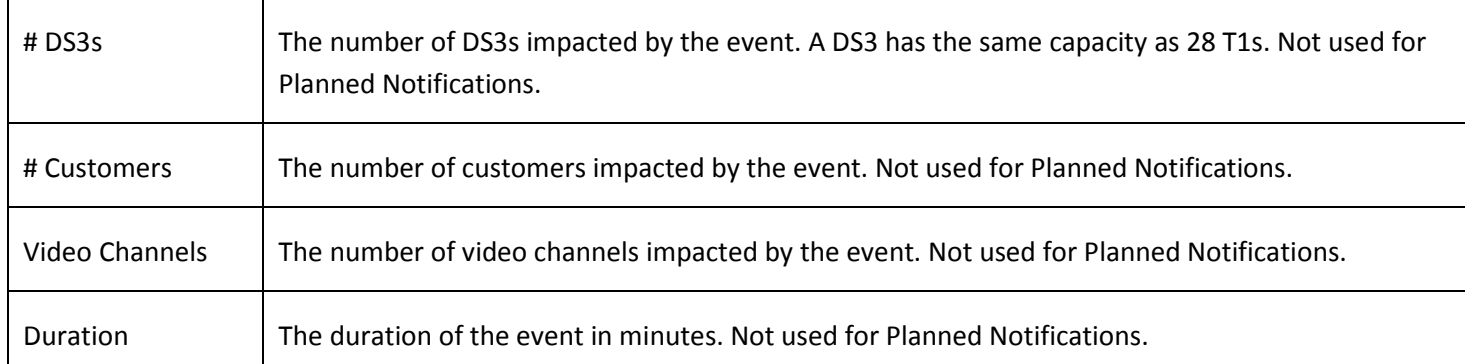

# **V.** Outage Criteria / for Unplanned Events Only

Voice Outage: 15 minutes of duration or more than 50 customers or 1 DS3

Data Outage: 15 minutes of duration or more than 5 customers (includes IPTV)

#### Major Outages:

- 1. 1,000 or more customers for voice and data
- 2. 250 or more IPTV customers
- 3. Transport outages impacting the equivalent of 1 or more DS3s
	- **Severity 1** = 30,000 or more customers
	- Severity 2 = 5,000 customers and/or 48 DS3s
	- Severity  $3 = 1,000$  customers and/or 1 DS3
	- Severity  $4 =$  Less than 1,000 customers
	- $\bullet$  LOR = Loss of redundancy
- 4. Notifications are sent upon event initiation and resolution. Interim updates are provided as new information becomes available.
- 5. Status, color, and severity level or LOR is included in the subject line of the notifications. Severity levels are mapped to colors as follows:
	- Severity  $1 = Red$
	- Severity 2 = Orange
	- Severity 3 and  $4 =$  Yellow
	- $\bullet$  LOR = Blue
- 6. Loss of redundancy (LOR) notifications are not outages from a customer impact perspective, but they are distributed as severity 4 notifications due to the risk of an outage and the special handling required.
- 7. QC and QCC event notifications do not always include customer or DS3 counts, but they are always mapped to a severity level. Therefore, when building subscription rules with the QC or QCC entity codes, always select the lowest severity level of outage notifications you wish to receive. For instance, if you

- Confidential Use Only -

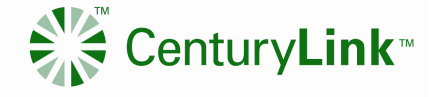

want to receive all severity 1 and severity 2 outage notifications, then select a severity of 2. If you want to receive all severity 1, 2, and 3 outage notifications, then select a severity of 3

NOTE: Individuals who work in the National organization are prohibited from receiving outage notifications of local entities. Do not sign up for CTL, NSN, or QC entities if you support the national network. There are no restrictions for individuals who work in the local organization from receiving national outage notifications.

### VI. Outage Notification Examples

### SMS Message:

ST. LOUIS, MO-0cust, DS3:0, Dur:0Day14Hr1Min, SvcAff: | Test Notification

### Technical Message:

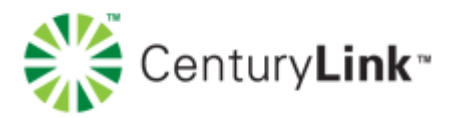

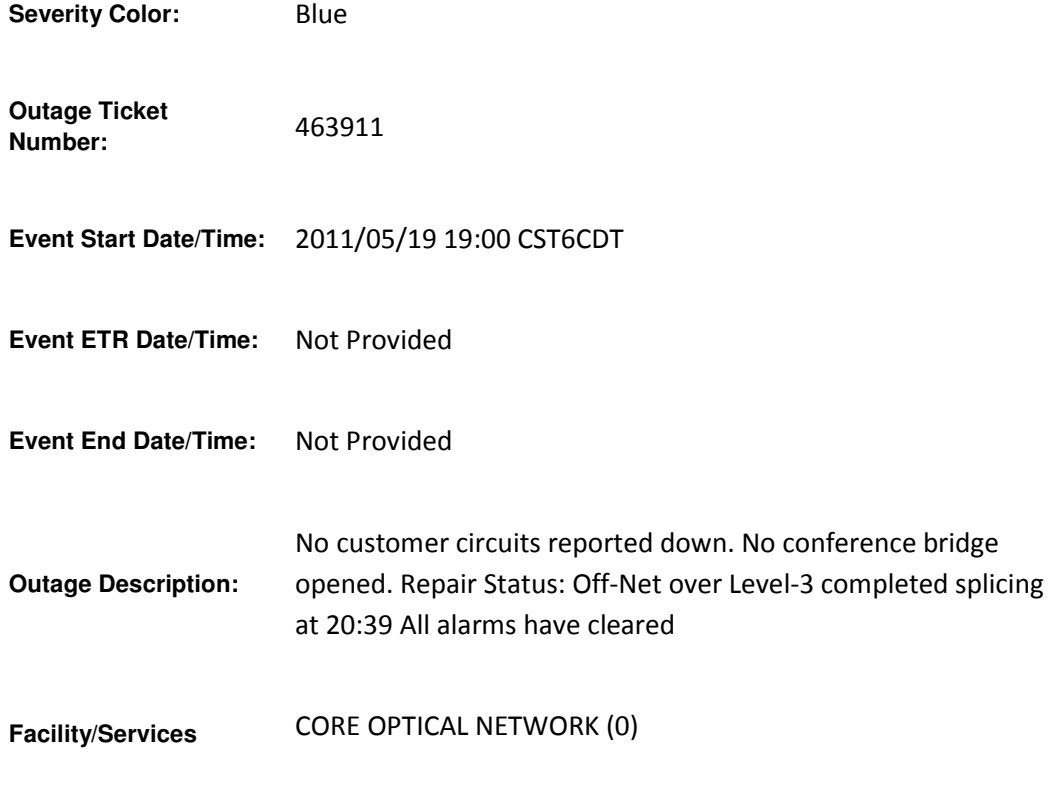

- Confidential Use Only -

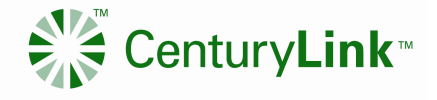

**Impacted:** 

**Locations Impacted:** ST. LOUIS, MO

**Action Taken:** Test notification

If there are any problems or if you need immediate assistance, please call us locally at 407-621-3800 or toll free at 1-800-603-8044 options 1, 1.

You can view open events and modify your subscription rules at http://www.centurylinkservices.net/events.

Thank you, CenturyLink Network Operations

### Non-Technical Message:

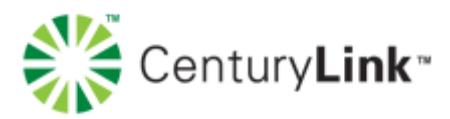

Outage # 464169 has impacted the ETHERNET service(s) in (MIDWEST, IA, ALBERT CITY). CenturyLink technicians are working quickly to address the issue and will provide an update when the outage has been resolved. As a valued customer we appreciate your patience as we work to improve your service.

If there are any problems or if you need immediate assistance, please call us locally at 407-621-3800 or toll free at 1-800-603-8044 options 1, 1.

You can view open events and modify your subscription rules at http://www.centurylinkservices.net/events.

ThanYou, CenturyLink Network Operations

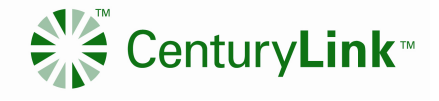

### Planned Event Message: (External & Technical)

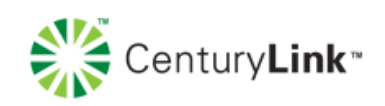

CenturyLink Planned Change Event Notification - Ticket # 11293988

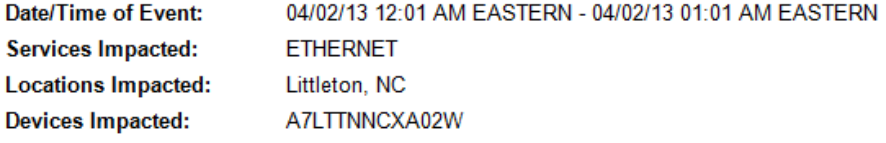

#### Notice:

03/26/13 03:47 PM EST

CenturyLink technicians will perform a hardware upgrade in the listed market. There should be no impact during this event. Master Event ID: 11293988

You can view a history of notifications and modify your subscription rules at http://www.centurylinkservices.net/events.

Thank you,

**CenturyLink Network Operations** 

### VII. Revision History

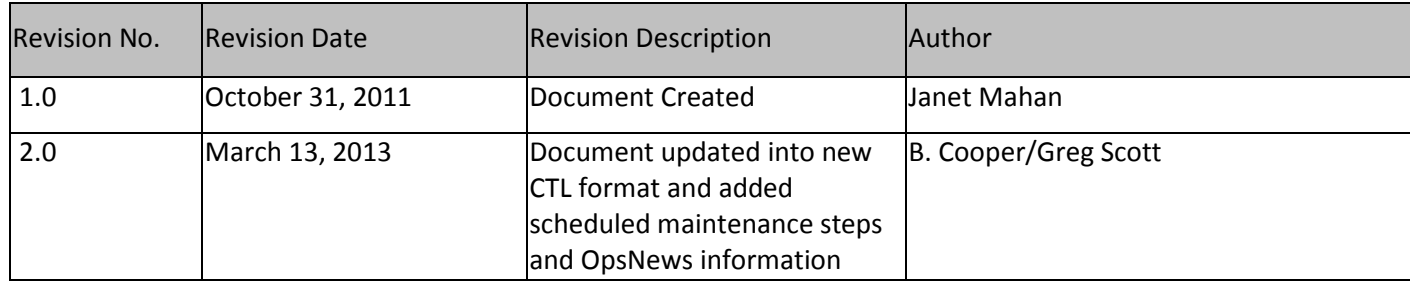